敦品中學

「愛在雲端~電子家庭聯絡簿」使用辦法 (11206 修改版)

學生家屬,您好:

 為使學生入校後仍能積極參與家庭事務並感受家人關懷,本校辦理「愛在雲端 ~電子家庭聯絡簿實施計書」,家屬可透過電子平台給予學生及時的親情關愛,主要 是希望減少學生因為在家庭中缺席而造成孤立感,增加學生及家人之間的歸屬和情 感連結,傳遞家庭溫度,以愛迎接學生順利返家。

一、 實施對象

「學生之配偶、直系**(**父母、**(**外**)**祖父母、子女**)**或旁系三親等**(**兄弟姊妹、叔伯姑 舅姨**)**之親屬」可申請本方案,惟不開放依刑事訴訟法第 105 條及少年保護事件 審理細則第 19 條規定經院、檢禁止接見、通信、受授物件之情形,或因違規懲 罰處分、隔離調查、隔離保護、收容於保護室、因疾病隔離執行期間之學生使 用。

## 二、 實施方式

- (一) 學生 1 人(戶)限申請 1 個家庭聯絡簿服務,由家屬於「便民服務系統」提 出線上申請,勾選申請項目並檢具相關證明文件。機關於 1 個月內完成審 核,並將申請結果、線上註冊及帳號開通情形通知家屬。
- (二) 除其他家庭支持活動方案經機關長官核准者外,學生端平日不啟用上傳功 能,僅接收家屬端訊息。
- (三) 上傳之內容與相片需與學生之子女及親屬關懷問候或家庭支持方案有關。
- (四) 家屬端使用系統每 3 天限 1 次, 文字以 120 字為限, 照(圖)片檔限 1 張 (檔案畫質以不超過 10M 為原則)。但專案經機關首長核准者不在此限。
- (五) 家屬未依規定使用,內容經審查退件累計 3 次以上,機關得暫停學生家屬 使用權限 1 個月。
- 三、本辦法若有增修或刪改將另行公告,本校保留隨時修改、變更、暫停或終止本 辦法內容之權利。
- 四、 「法務部矯正署便民服務入口網」網址:**https://service.mjac.moj.gov.tw/** 系統操作說明可參考「敦品中學」網站首頁--「為民服務」--「愛•無礙─社會 資源諮詢窗口」--「愛在雲端~電子家庭聯絡簿」。

1

五、 敦品中學聯繫窗口:**03-3253152 #198**(許社工師)

六、 系統操作步驟說明:

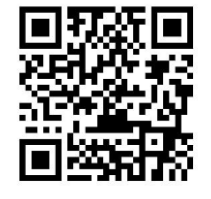

(一) 申請「法務部矯正署便民服務入口網」帳號:掃描 QR Code 或至網路搜尋 「法務部矯正署便民服務入口網」網頁

(https://service.mjac.moj.gov.tw/),如已有此系統帳號,可直接登入;如 尚未申請,請進行註冊,步驟如下:

1.於首頁點選[註冊]鍵

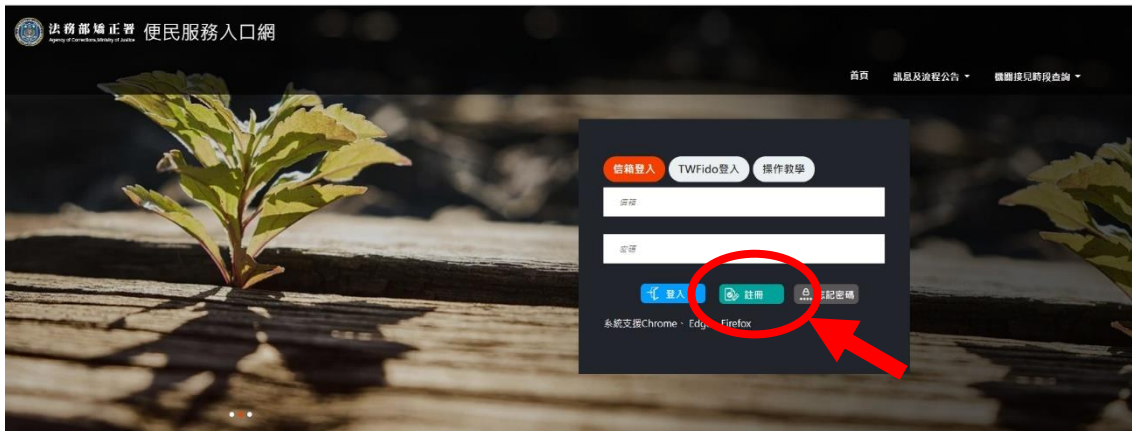

2.進入[註冊帳號]頁面,閱讀個人資料蒐集告知聲明,依據說明段選擇是 否[勾選]知情同意選項,並點選[下一步]鍵。

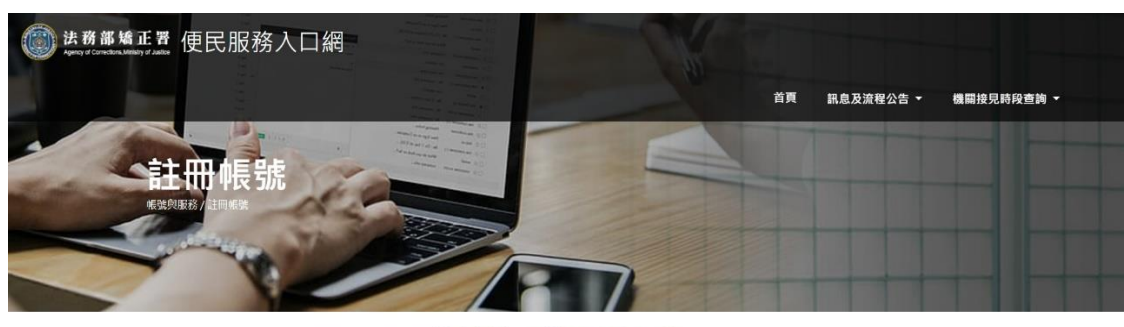

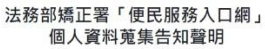

感謝您使用本便民服務系統入口網(以下或稱為「本入口網」),本署重視您的隱私與個人資料保護,並尊重您的個人資料控制權。以下說明本署如何蒐集、處理、利用您的個人資料,以 感謝您使用本使民服務系統人口網(以下或稱為「本人口網」)・本署重視您的隱私與個人資料保護・並尊重您的個人資料控制種・以下說明本署如何蒐集・處理・利用您的個人資料・以<br>及彼有哪些種利可以行使・ 請留意・如您不是註冊或申請服務之本人但使用本入口網時(由他人申請但供您使用)・以下內容也對您適用・註冊或申請服務之人有義務讓實際使用本入<br>口網之人詳閱以下內容。

案不再使用羊人口顽狠轻转,或它認為我們不再需要它的個人資料時,它有權讓会我們動除,停止處理或利用它的個人實料,但我們因執行無關所必須(例如法<br>令巴根定保存期限),或另外取得您的審查問題時,仍得保存或虛讓處理,利用它的個人變料。<br>如它認為我們確決理無,處理或利用它的個人質料時,它用權讓求我們動除,停止處理或利用它的個人實料,但我們會地境是否再確当情形,並指覆它結果。 A 17 30 2010 ALCO A MENDED BLMG

**红相持所列的信人复科多数為必進權位, 四米正確, 完整進寫, 可能用法狂感感觉, 或将用法申請各本服务。** 

2

人名科博多德哈伯佩人波特保德山所含地事情复活是原料死生 直接成和用棉人通料之口的及用建。  $-7$ 

3.於[註冊帳號]頁面,填入申請人資訊並設定密碼,完成後,請再次確認資 訊正確, 並點選[註冊]鍵。

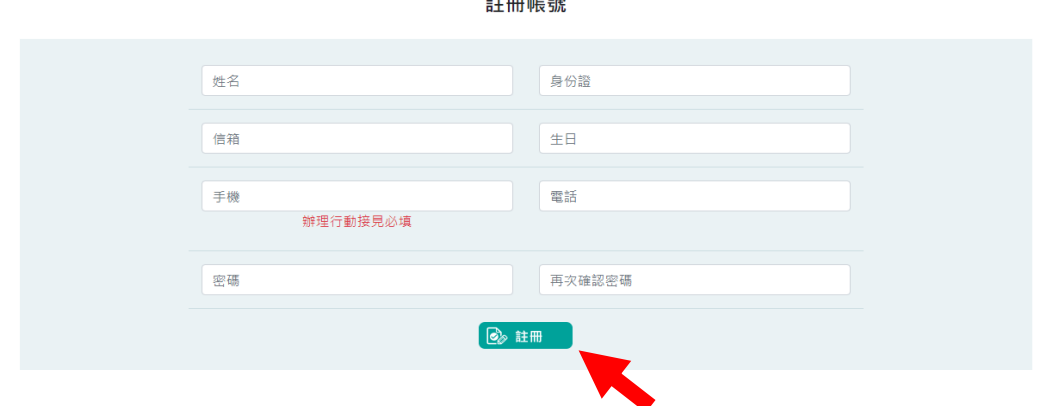

- 4.請於點選[註冊]鍵後,10 分鐘內至申請人電子郵件信箱收信,進行帳號驗 證。
- 5. 請進入申請人電子郵件信箱,點選網址進行帳號驗證。

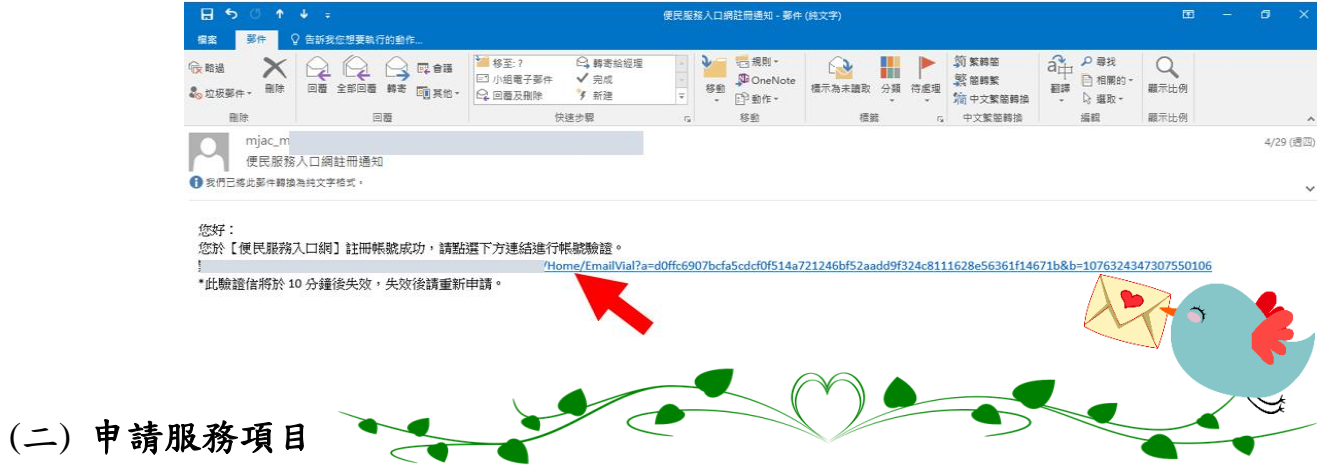

1. 帳號申請成功後,進入[法務部矯正署便民服務入口網]首頁,輸入申請 人[信箱]帳號及[密碼]後,點選[登入]鍵。

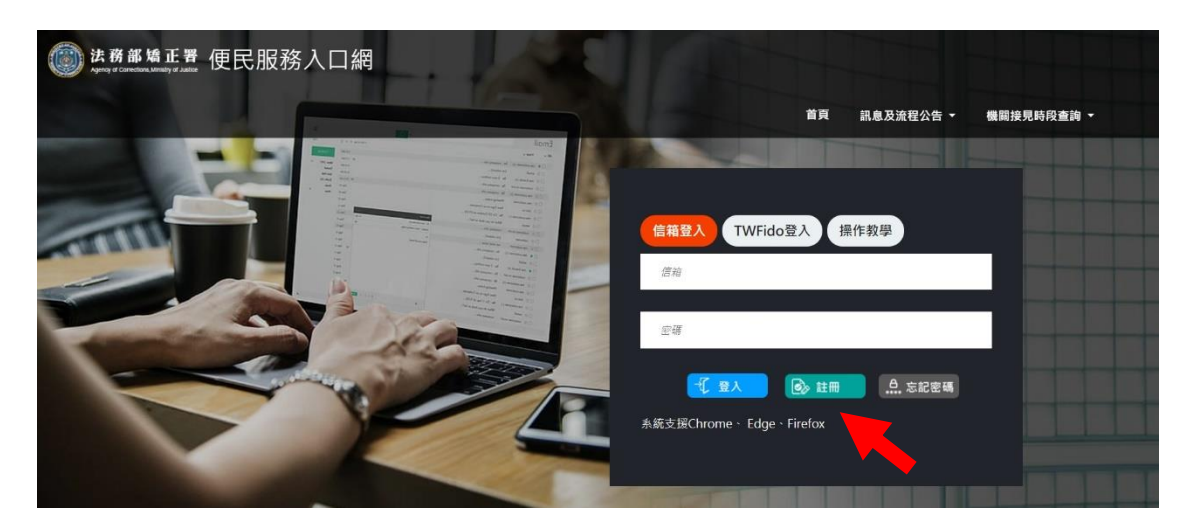

3

2. 登入後,點選左上方之[帳號與服務]選項,再點選[家庭聯絡簿服務申 請]選項。

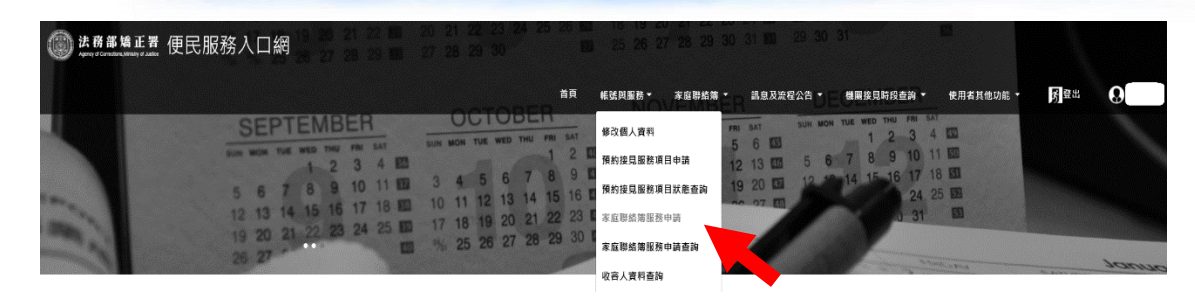

- **3.** 進入[服務項目申請]頁面後,點選收容人所在[矯正機關]、[收容人呼號]及 [與收容人關係]選項後,點選[查詢]鍵。
- **4.** 確認[查詢]鍵下方,顯示之申請對象(呼號及姓名)無誤。
- **5.** 於下方申請服務項目內容,勾選[家庭聯絡簿]選項。
- **6.** 於[需上傳之佐證檔案欄位],上傳[身份證明文件]及[關係證明文件]。 (說明事項:(1)上傳文件需清晰並完整;(2)關係證明文件,應以學生及其可 申請對象之戶籍謄本為主)
- 7. 確認填入資訊無誤後,點選[送出申請]鍵

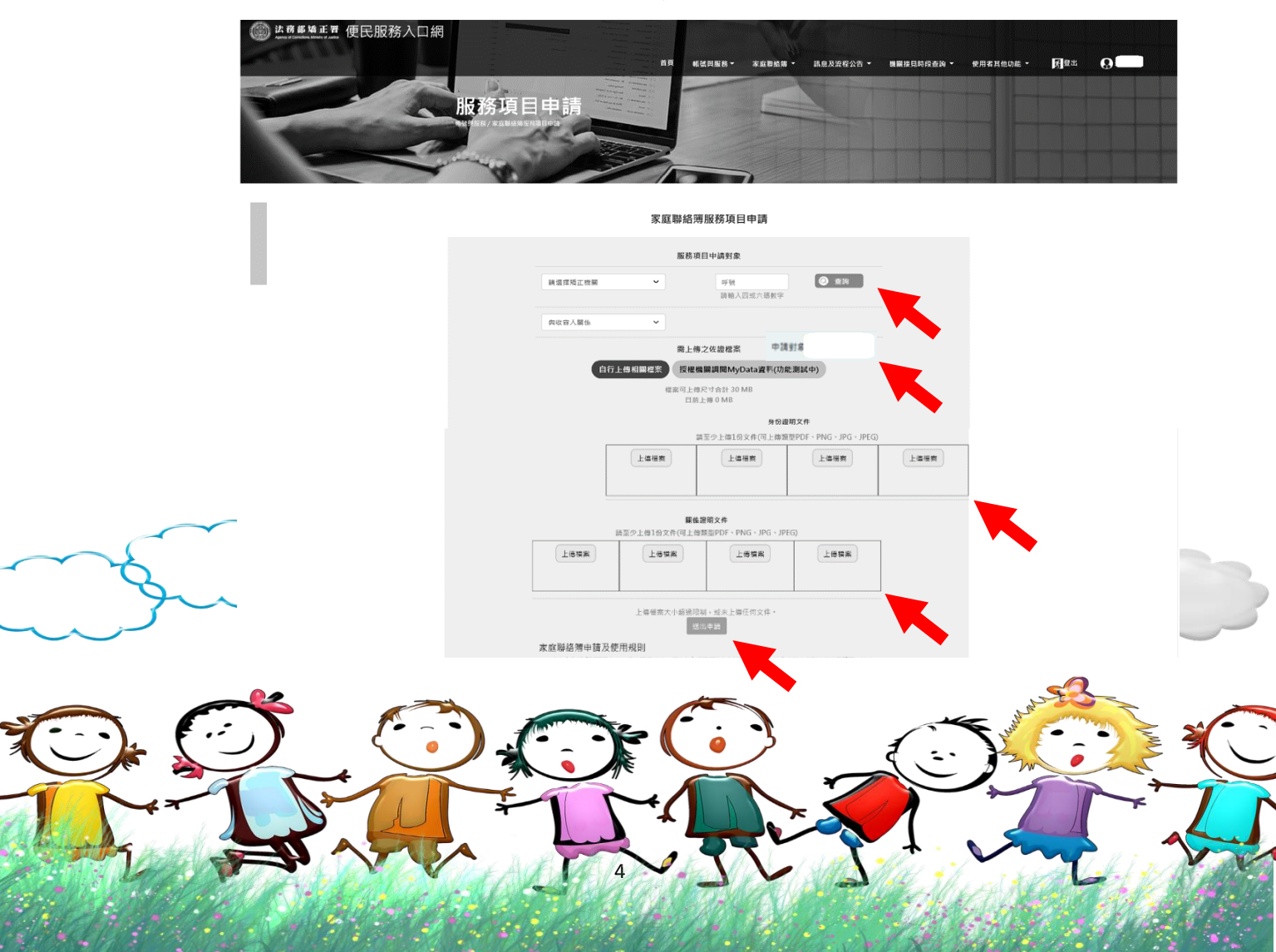

- 8. 請至申請人之電子信箱或於首頁點選左上方之[帳號與服務]選項,再點選 [家庭聯絡簿服務申請查詢]選項,查詢申請進度。
- **9.** 如申請未通過,請點選[審核未通過]鍵,並依據對話框建議,進行相關步 驟。

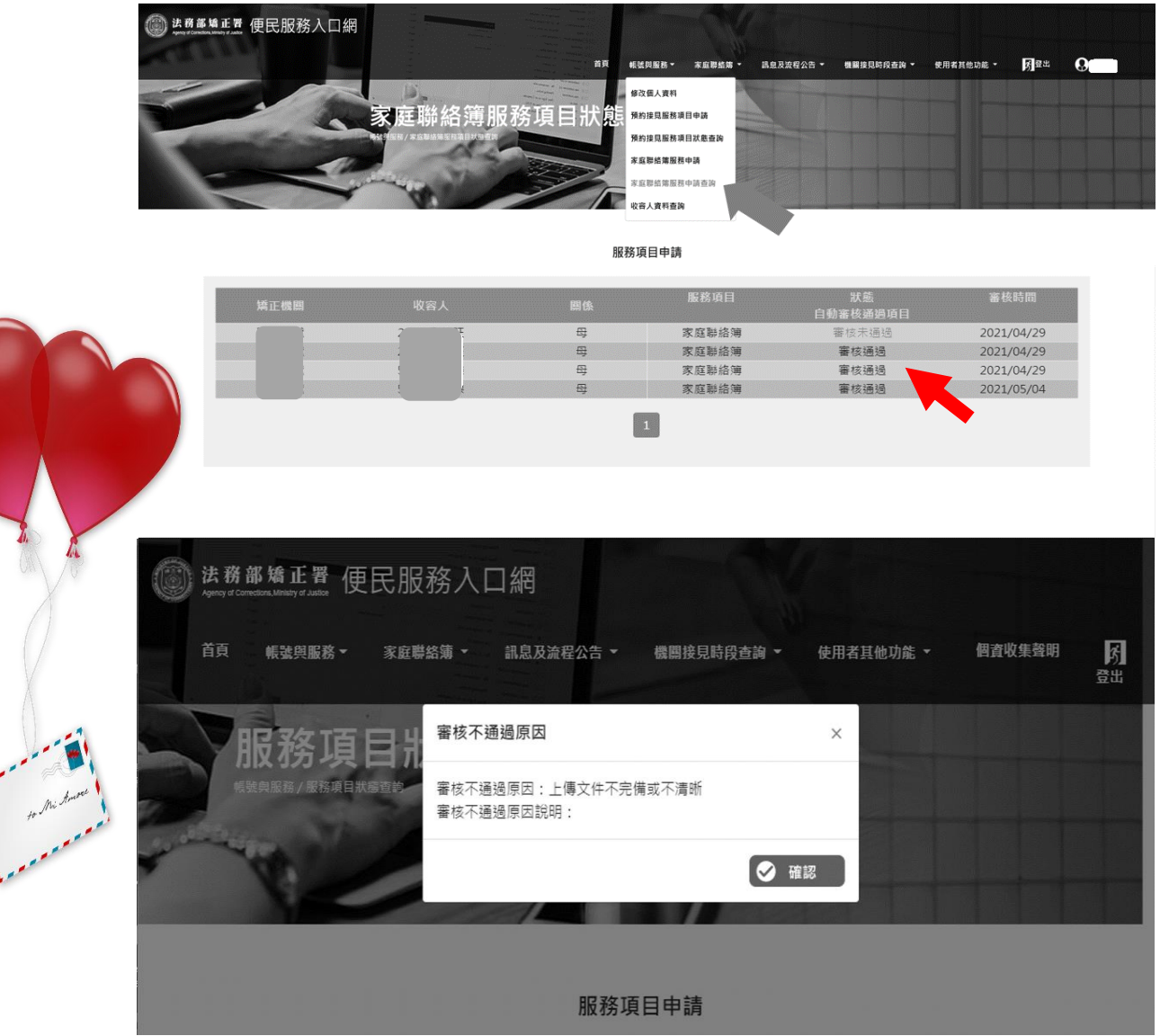

## (三) 發佈家庭聯絡簿

1. 如申請通過,請至首頁,點選左上方之[家庭聯絡簿]選項,再點選[發佈 家庭聯絡簿 選項。進入頁面後,點選頁面中間之[新增]鍵。

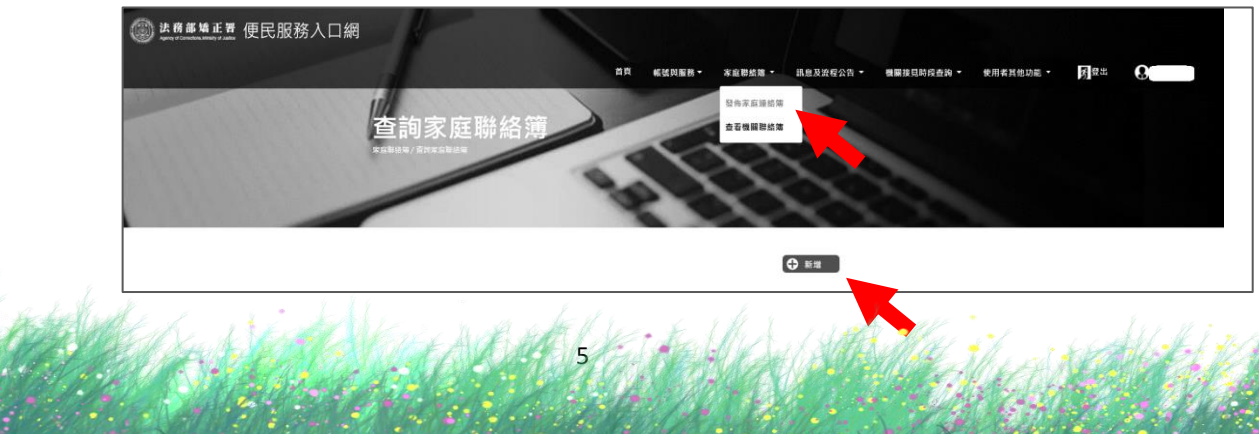

- 2. 進入發佈家庭聯絡簿頁面,填入[發佈對象]、[標題]及[內文],進行[附 件上傳]。
	- 註:請依據本使用辦法之「第三項家屬可申請上傳之內容」,填入內文及 上傳附件。
- 3. 完成後,請按[確認]鍵。

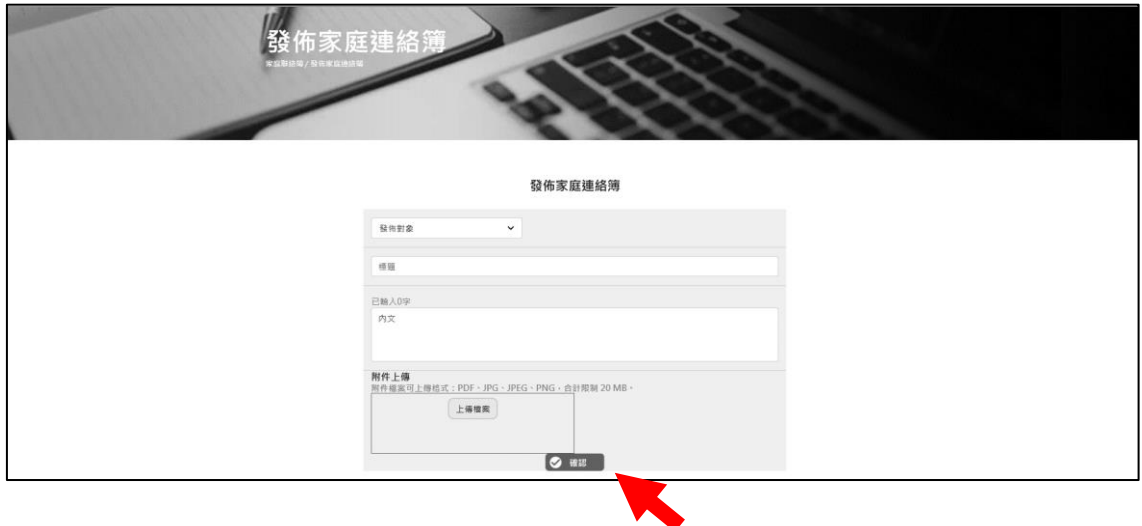

- 4. 發佈家庭聯絡簿後,請至申請人之電子信箱或於首頁登入,點選左上方[帳 號與服務 | 選項,再點選 | 家庭聯絡簿服務申請查詢 | 選項,查詢申請進度。
- 5. 如申請未通過,請點選[審核未通過]鍵,並依據對話框建議,進行相關步 驟修正,重新發佈家庭聯絡簿。

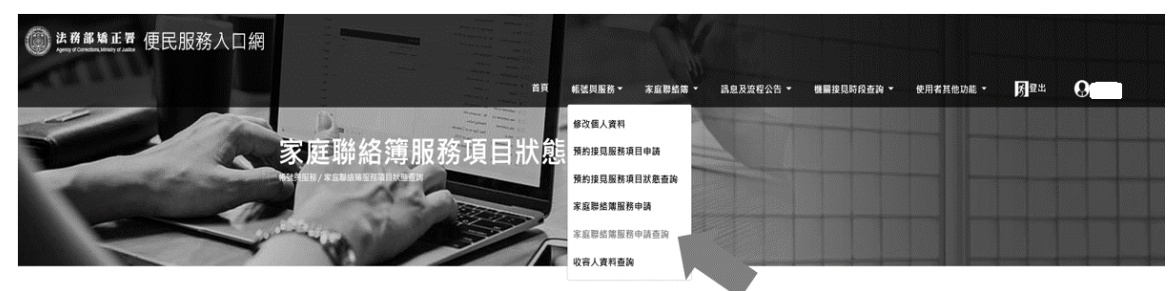

服務項目申請

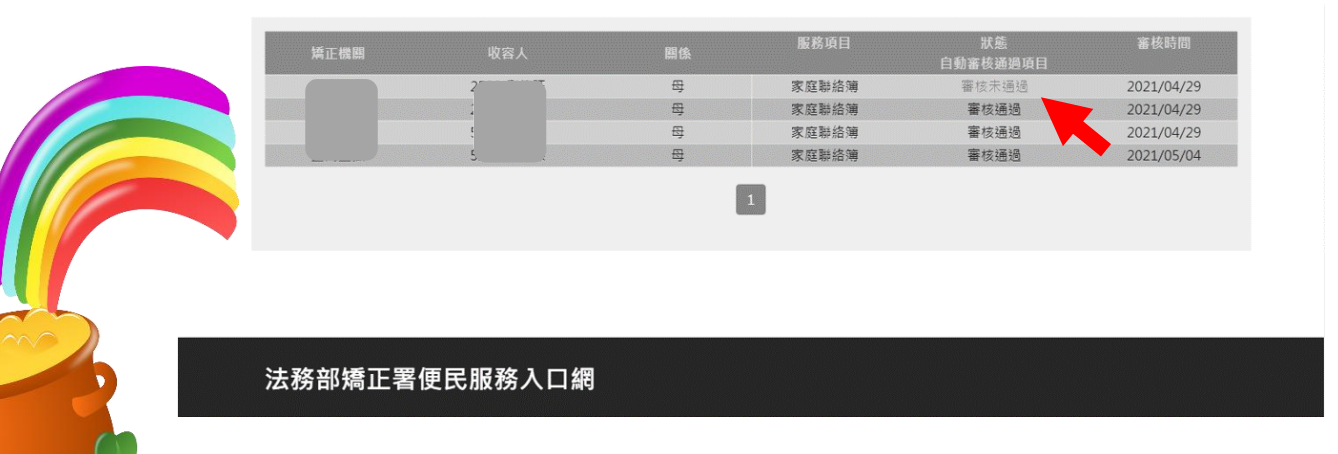

6